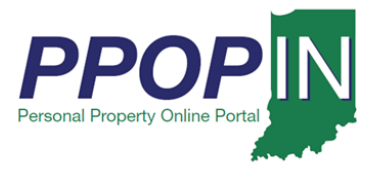

# **Completing a Property Tax Filing**

The Indiana Personal Property Online Portal (PPOP-IN) allows taxpayers and their authorized agents to complete and submit business personal property tax forms online. This Quick Reference Guide (QRG) provides step-by-step instructions on how to open, complete, and submit a property tax filing.

## **For instructions on how to start a new property tax filing, view the Starting a New Personal Property Tax Filing QRG.**

## *Opening an In-Progress Tax Filing*

To open and complete an in-progress tax filing follow these steps:

- 1. Login to PPOP-IN [\(https://www.ppopin.in.gov/\)](https://www.ppopin.in.gov/).
- 2. Click the **View Filings** button on your Dashboard (see [Figure 1\)](#page-0-0).

### <span id="page-0-0"></span>*Figure 1: Dashboard - View Filings Button*

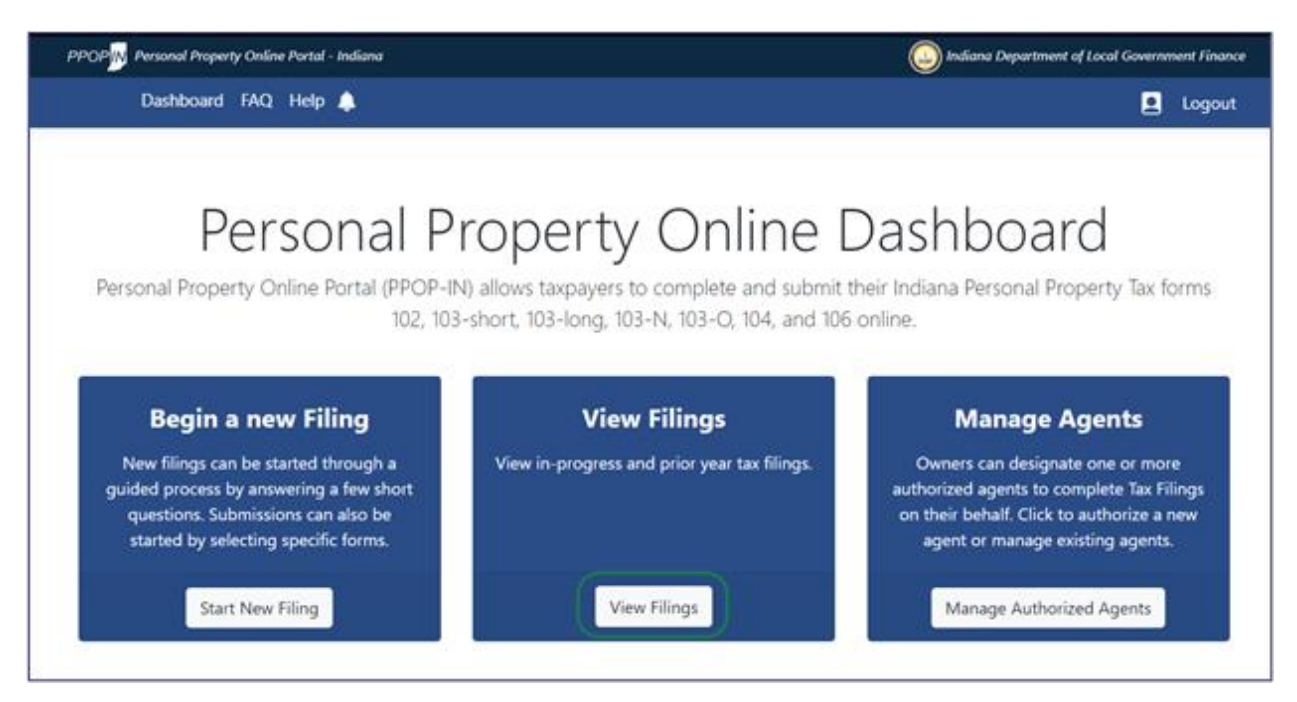

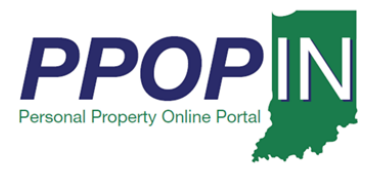

The *Filings* page appears (see [Figure 2\)](#page-1-0).

3. Click the **Open** button in the *Actions* column for the tax filing you want to open.

**You also have the option to Delete a filing and to View a previously submitted filing.**

### <span id="page-1-0"></span>*Figure 2: Filings Page – Open Button*

# **Filings**

Below is a list of filings you are eligible to view. To resume or view an open filing, click open. To review a submitted filing, click View.

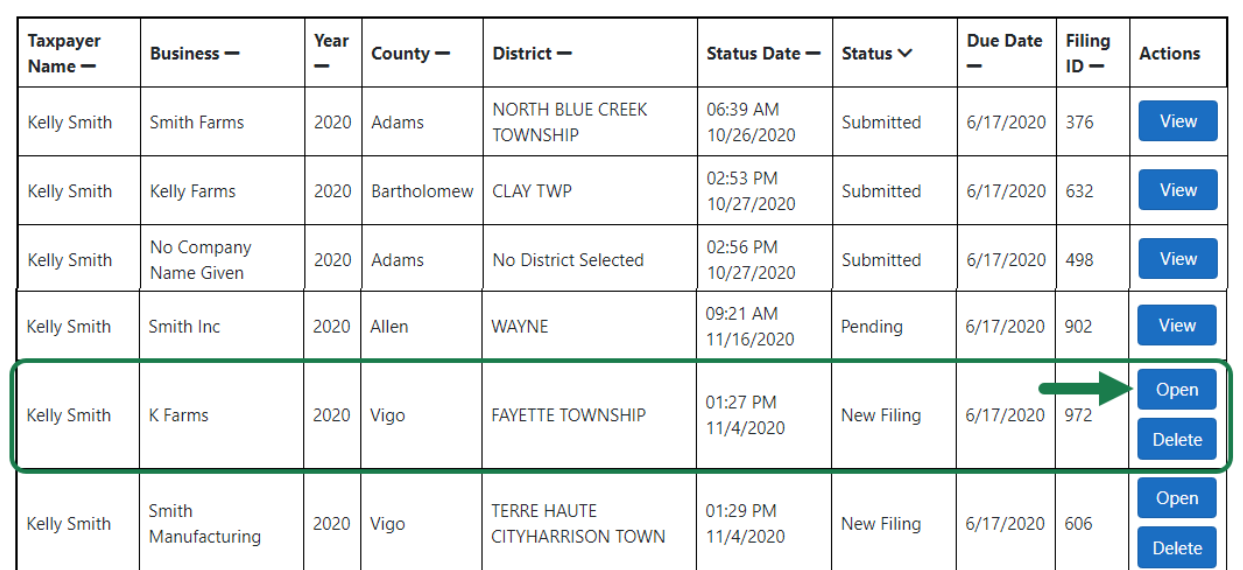

A *Notice: Confirm Action* message appears (see [Figure 3\)](#page-1-1).

4. Click the **Confirm** button.

<span id="page-1-1"></span>*Figure 3: Confirm Action Message*

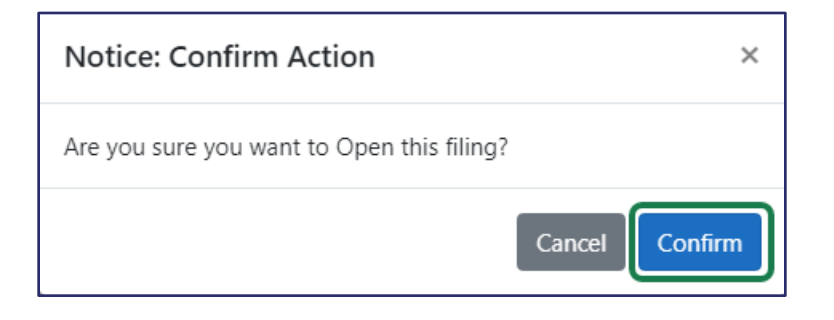

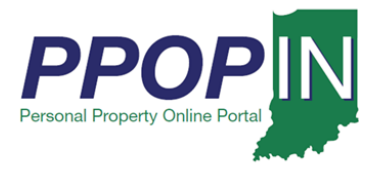

The *Review Your Filing* page appears for your selected tax return. The red text shows sections of your tax filing that still need completion. The **Forms/Sections** legend on the right of the page displays your progress and provides direct links to your tax forms. A red exclamation mark indicates forms and sections that still need completion (see [Figure 4\)](#page-2-0).

### <span id="page-2-0"></span>*Figure 4: Review Your Filing Page*

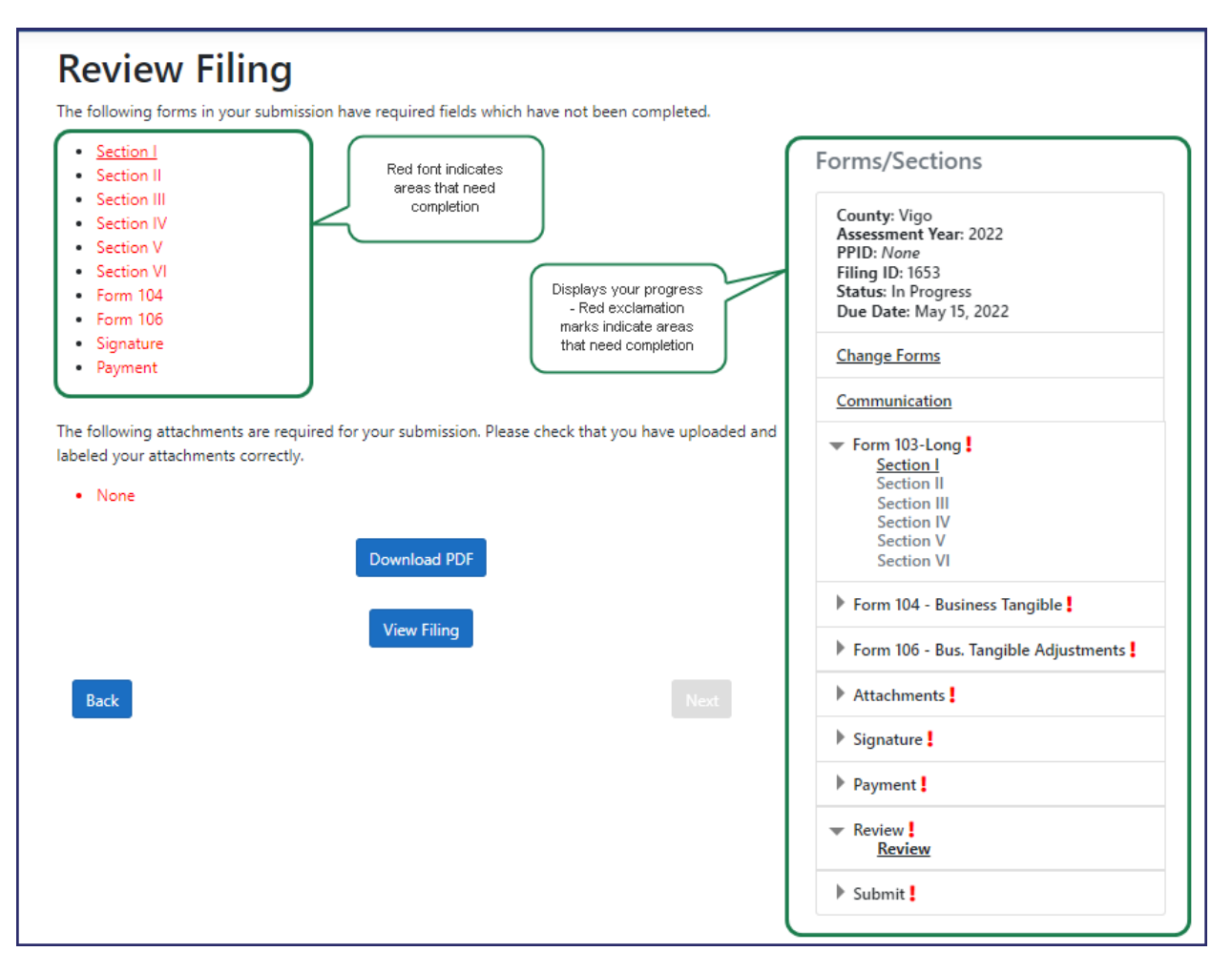

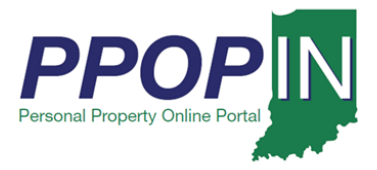

On the *Review Your Filing* page (see [Figure 5\)](#page-3-0), follow these steps:

- 5. Note the first area containing red text indicating incomplete information.
- 6. View that area under the **Forms/Sections** legend.
- 7. Click the arrow of the first section of a form that requires completion to open the sections underneath.
- 8. Click the link to open the first section that requires completion.

#### <span id="page-3-0"></span>*Figure 5: Review Your Filing - Complete Forms*

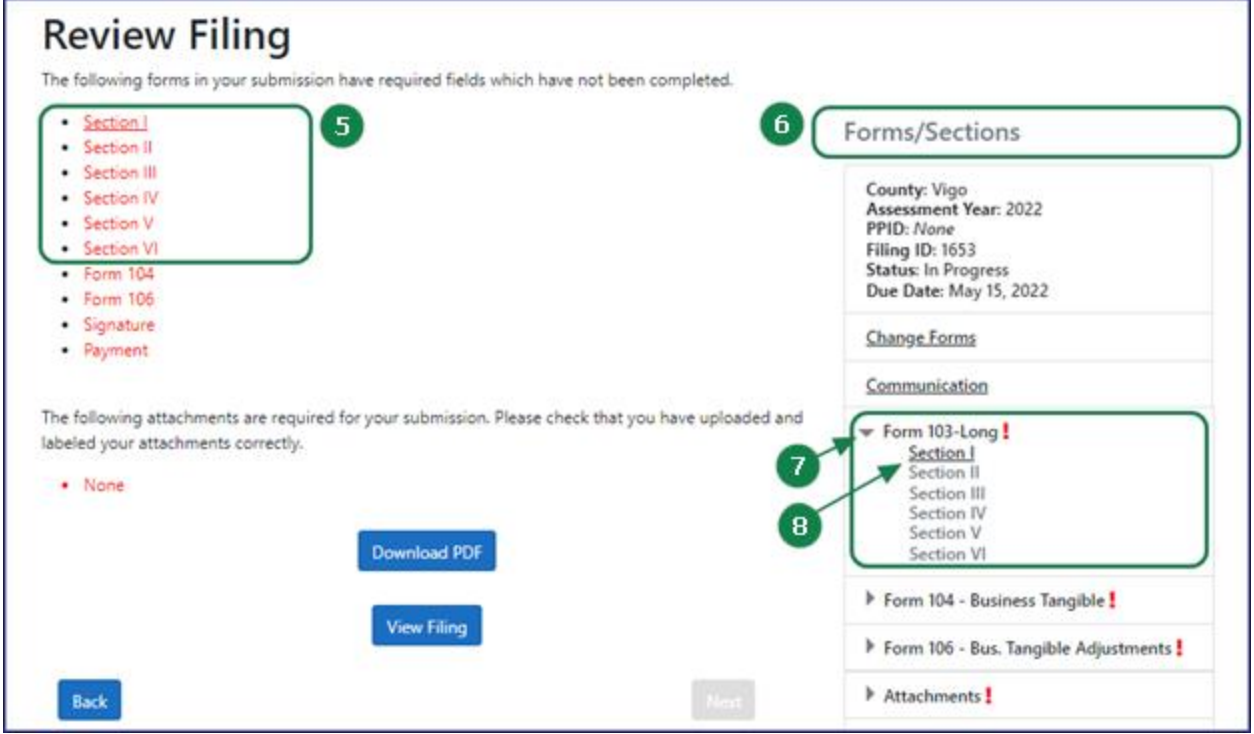

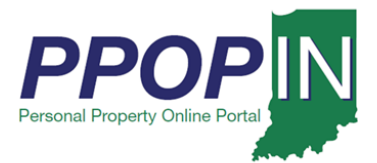

**The tax form opensshowing incomplete areas marked with red asterisks, red borders around fields, and red exclamation marks (see Note: Clicking the Next [button automatically saves](#page-4-0)  [your information in PPOP-IN.](#page-4-0)**

## *[Completing a Tax Filing](#page-4-0)*

[Figure 6\)](#page-4-0). A red asterisk indicates a required field. A red border around a field indicates that the field must be completed before moving on to the next page or section. A red exclamation mark indicates missing required information in that area of the form.

- 9. Enter all the required information on the form.
- 10. Click the **Next** button at the bottom of the page.

<span id="page-4-0"></span>**Note: Clicking the Next button automatically saves your information in PPOP-IN.**

## *Completing a Tax Filing*

*Figure 6: Complete Tax Form*

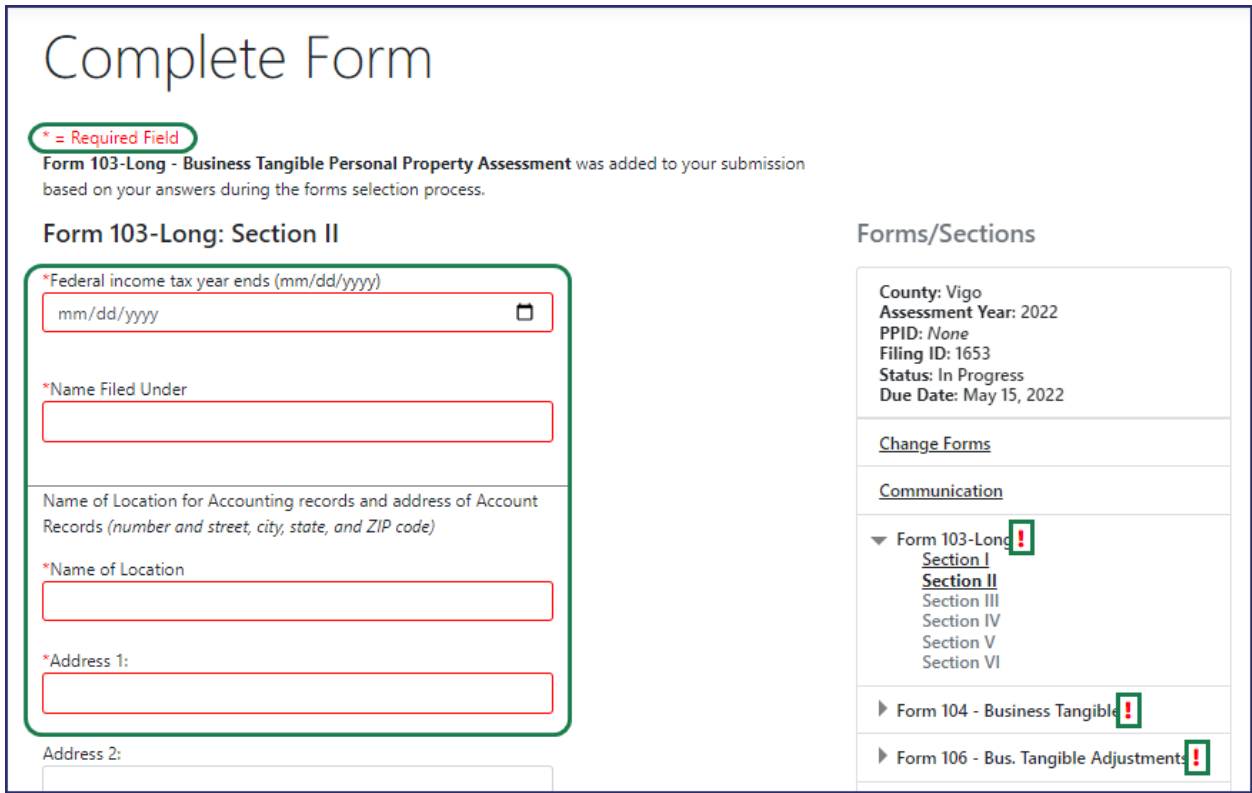

11. Continue entering all required information on each form.

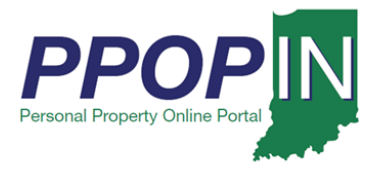

12. Click the **Next** button on each page until all forms are complete.

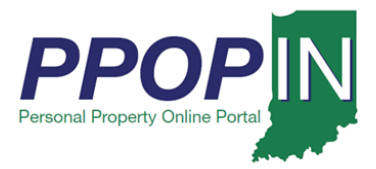

After entering information in each required field, the border around the field will turn gray (see [Figure 7\)](#page-6-0).

### <span id="page-6-0"></span>*Figure 7: Complete - Gray Border*

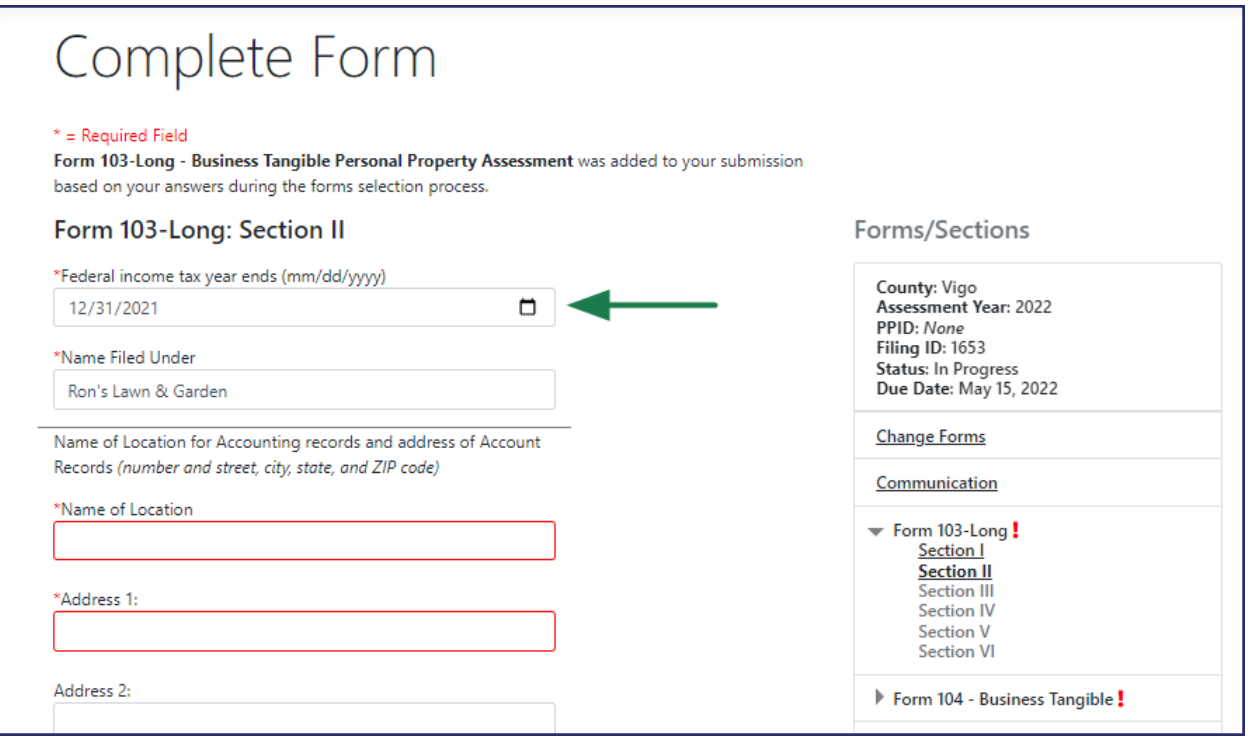

After entering all the required information on each form, the red exclamation mark in the **Forms/Sections** legend turns to a green check mark to indicate completion (see [Figure 8\)](#page-7-0).

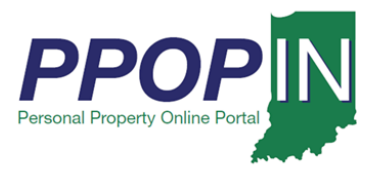

#### <span id="page-7-0"></span>*Figure 8: Complete - Green Check Marks*

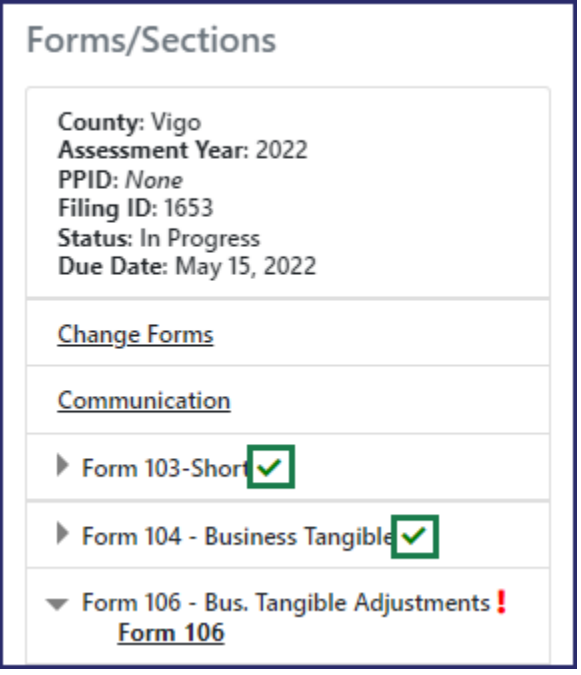

## *Adding Attachments*

- 1. Upload any further supporting documents as attachments to complete your filing on the *Attachments* page (see [Upload any further supporting documents as attachments](#page-7-1) using one [of the following](#page-7-1) two methods:
	- a. [Click the gray area to open a window to locate the](#page-7-1) file(s) on your computer.
		- i. [Click on the file to highlight it.](#page-7-1)
		- ii. Click the **Open** [button in the upload window. The file will appear on the](#page-7-1)  *[Attachments](#page-7-1)* page.
	- b. [Drag-and-drop your files to the gray area to upload them. The attachments will appear](#page-7-1)  [below the gray upload area on the](#page-7-1) *Attachments* page.
- 2. [Select the type from the drop-down menu.](#page-7-1)
- 3. Click the **Next** [button when you have finished uploading the documents.](#page-7-1)

[Figure 9\)](#page-7-1). There are two ways to upload your documents:

<span id="page-7-1"></span>4. Upload any further supporting documents as attachments using one of the following two methods:

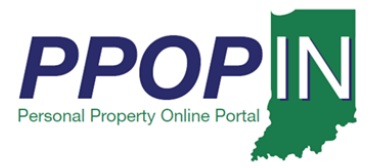

- a. Click the gray area to open a window to locate the file(s) on your computer.
	- i. Click on the file to highlight it.
	- ii. Click the **Open** button in the upload window. The file will appear on the *Attachments* page.
- b. Drag-and-drop your files to the gray area to upload them. The attachments will appear below the gray upload area on the *Attachments* page.
- 5. Select the type from the drop-down menu.
- 6. Click the **Next** button when you have finished uploading the documents.

#### *Figure 9: Attachments Page*

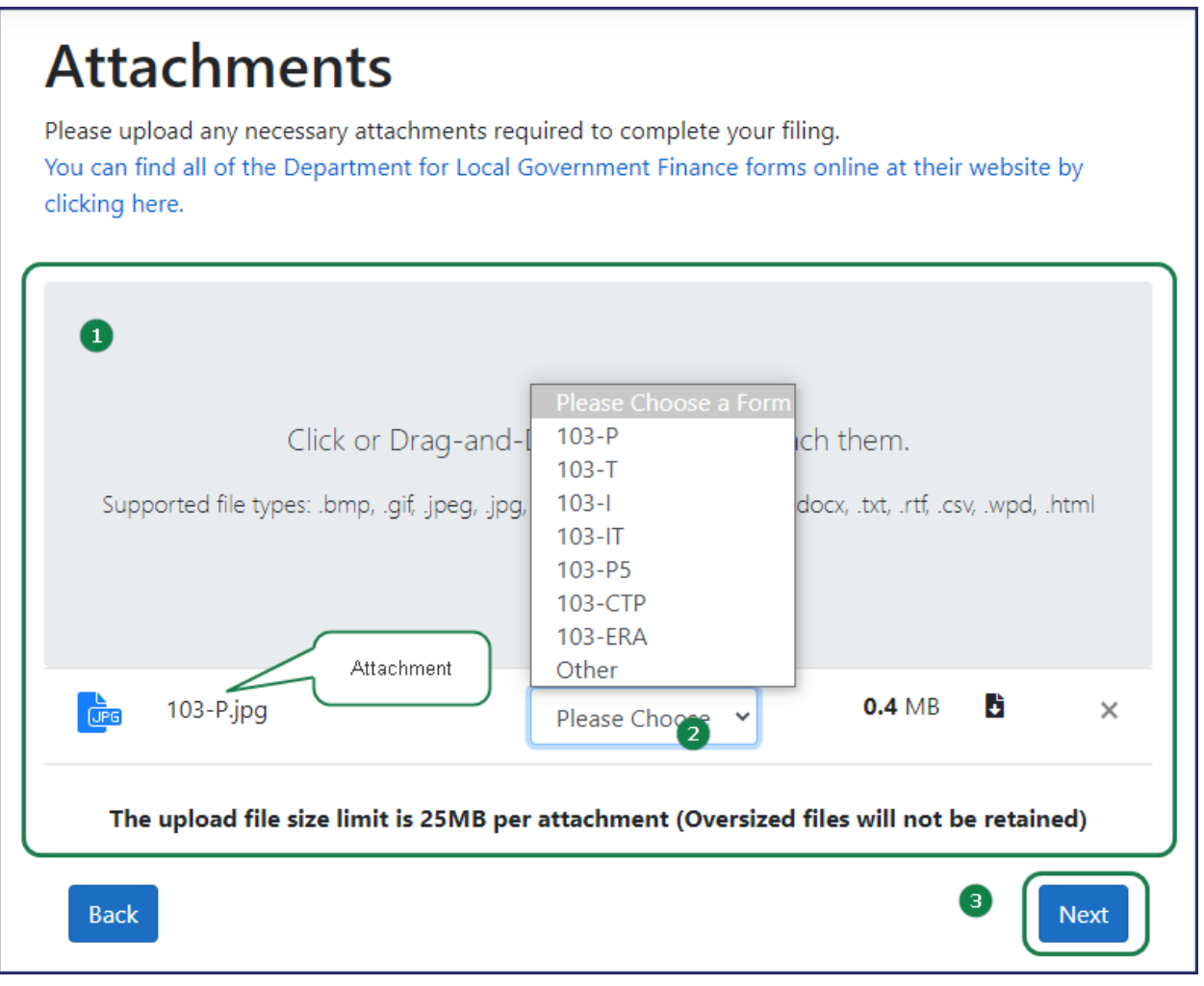

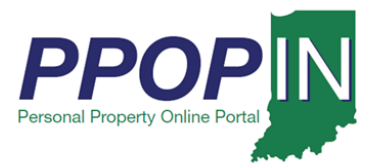

# *Signing Your Filing*

The *Signature* page appears (see [Figure 10\)](#page-9-0). Read the Legal Disclaimer then follow these steps:

- 1. Sign with your full name to indicate you are signing all the documents and forms for your filing.
- 2. Complete all information on the *Signature* page.
- 3. Click the **Next** button at the bottom of the page.

#### <span id="page-9-0"></span>*Figure 10: Signature Page*

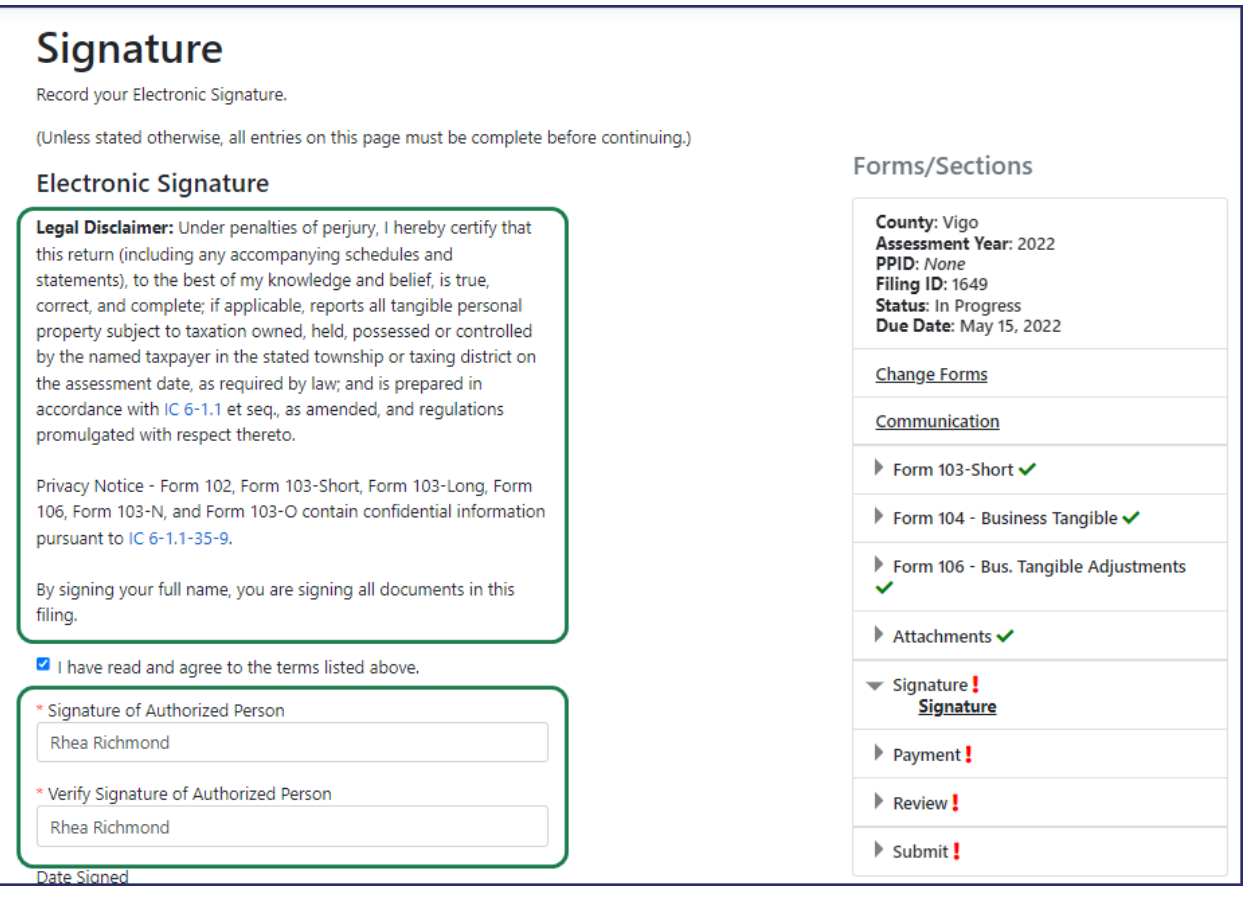

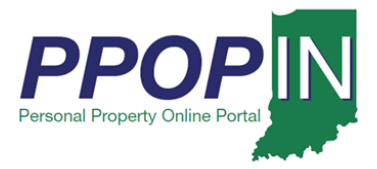

The *Payment* page appears. Note that the convenience fee has been temporarily waived. No payment is required (see [Figure 11\)](#page-10-0).

4. Click the **Next** button.

## <span id="page-10-0"></span>*Figure 11: Payment Page*

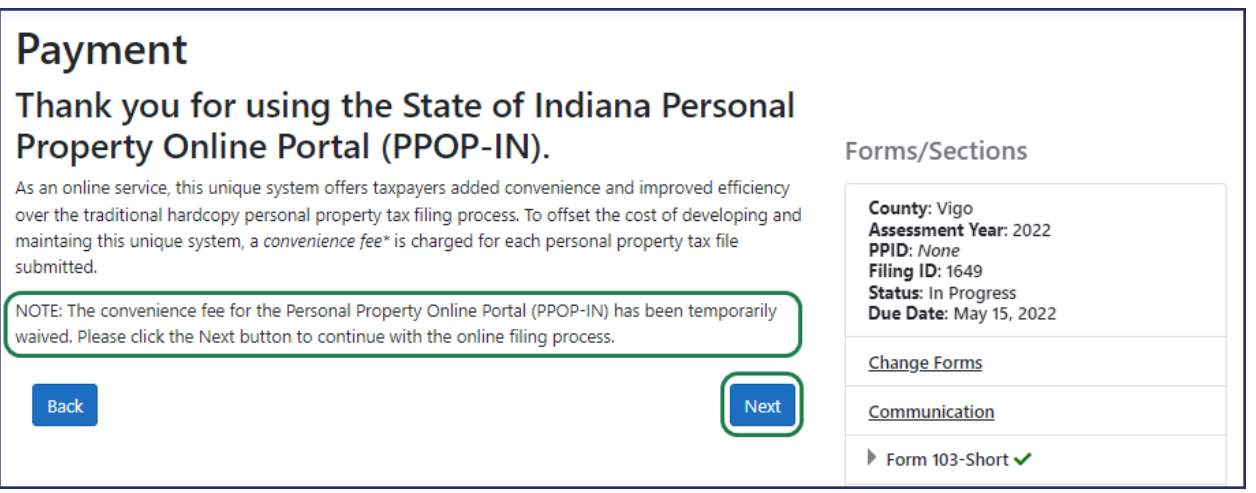

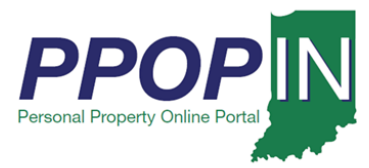

# **Submitting Your Tax Filing**

The *Review Your Filing* page appears (see [Figure 12\)](#page-11-0).

- 5. Confirm that you have completed all forms on the *Review Your Filing* page.
- 6. Ensure that there are green check marks next to each section listed under the **Forms/Sections** legend showing that they are complete.
- 7. Provide missing information if needed.
- 8. Download your filing as a PDF, view your filing, and download attachments if desired.
- 9. Click the **Next** button.

#### <span id="page-11-0"></span>*Figure 12: Review Your Filing Page*

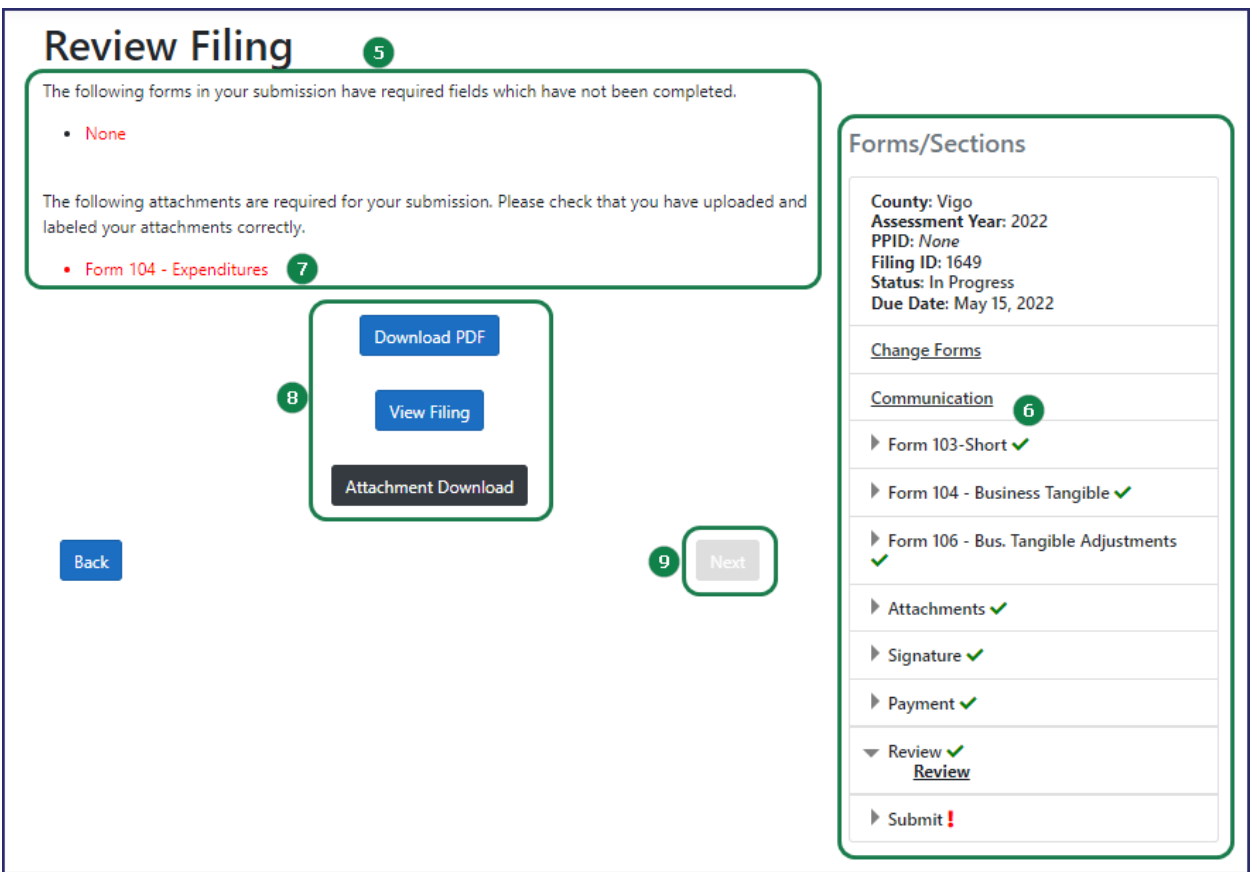

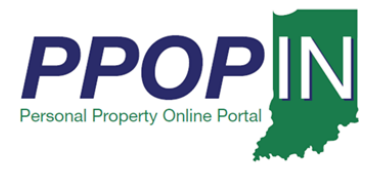

The *Submit Your Filing* page appears (see [Figure 13\)](#page-13-0).

- 10. Enter the Personal Property Identification Number (PPID) for the property being assessed.
	- a. If this is the first year that the property is subject to assessment and taxation, leave the field blank. A unique PPID will be assigned by a local assessing officer after submission.
	- b. If this is NOT the first year that the property is being assessed, enter the PPID number.

The PPID can be found on the following sources:

- A copy of the prior year's personal property filing.
- A copy of the most recent personal property tax bill.
- An annual notification of the requirement to file from the county assessor (e.g., prepopulated forms, postcard, and email).
- An online search of the county's tax and billing web portal.

**You may also contact your township or county assessor for your PPID.**

**Note: On the** *Submit Your Filing* **page, you have another opportunity to download your tax filing as a PDF, view your filing, and download attachments.**

11. Click the **Submit** button to submit your filing.

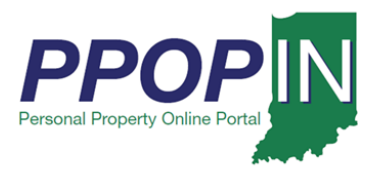

## <span id="page-13-0"></span>*Figure 13: Submit Your Filing Page*

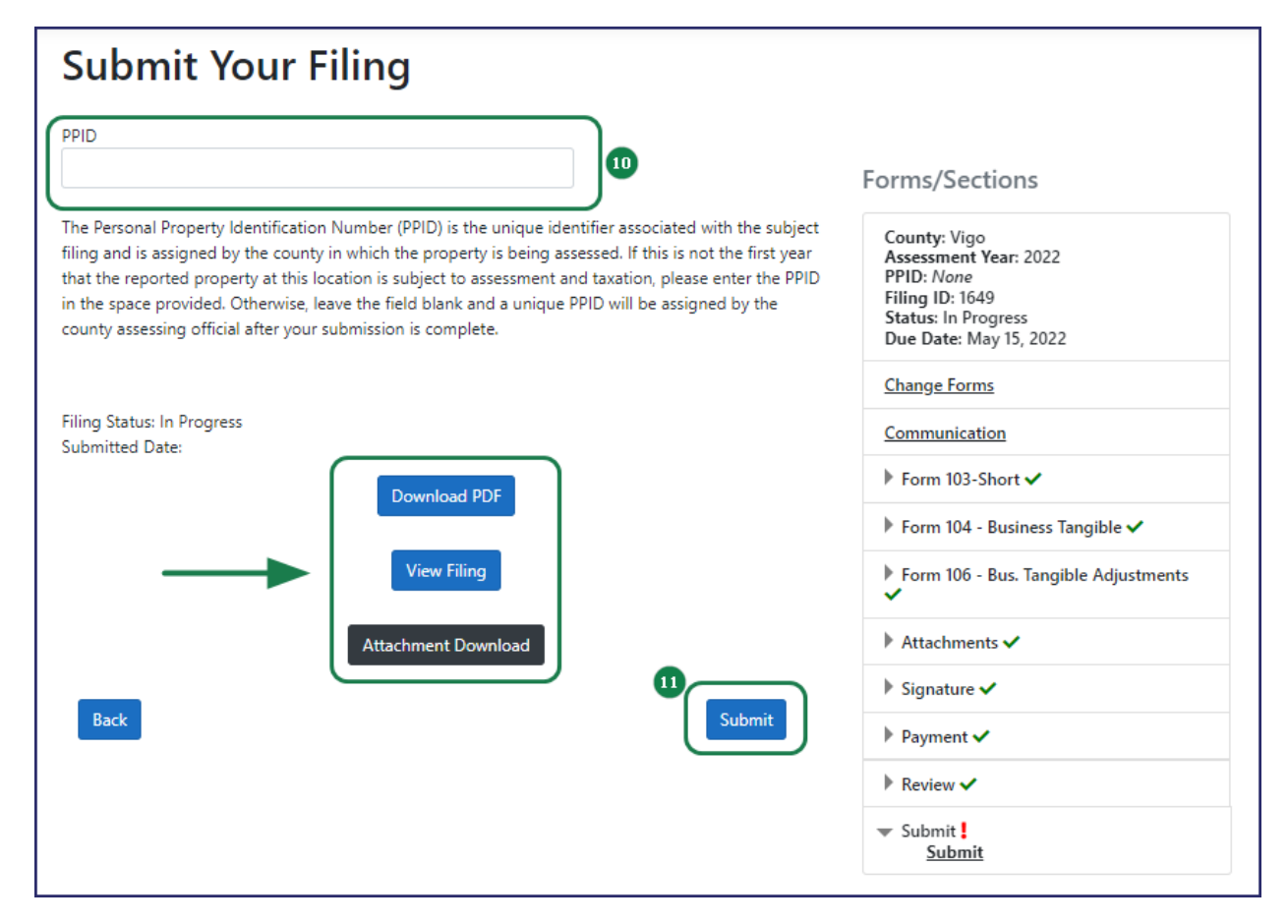

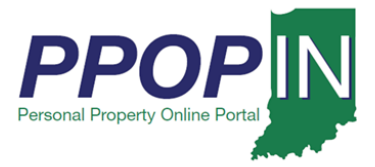

A message box appears asking if you are sure you want to submit your filing (see [Figure 14\)](#page-14-0). If you are ready to submit,

12. Click the **Submit Filing** button.

If you are not ready to submit your filing,

13. Click the **Close** button. Your work will be saved so you may return to it later.

#### <span id="page-14-0"></span>*Figure 14: Submit Your Filing Confirmation*

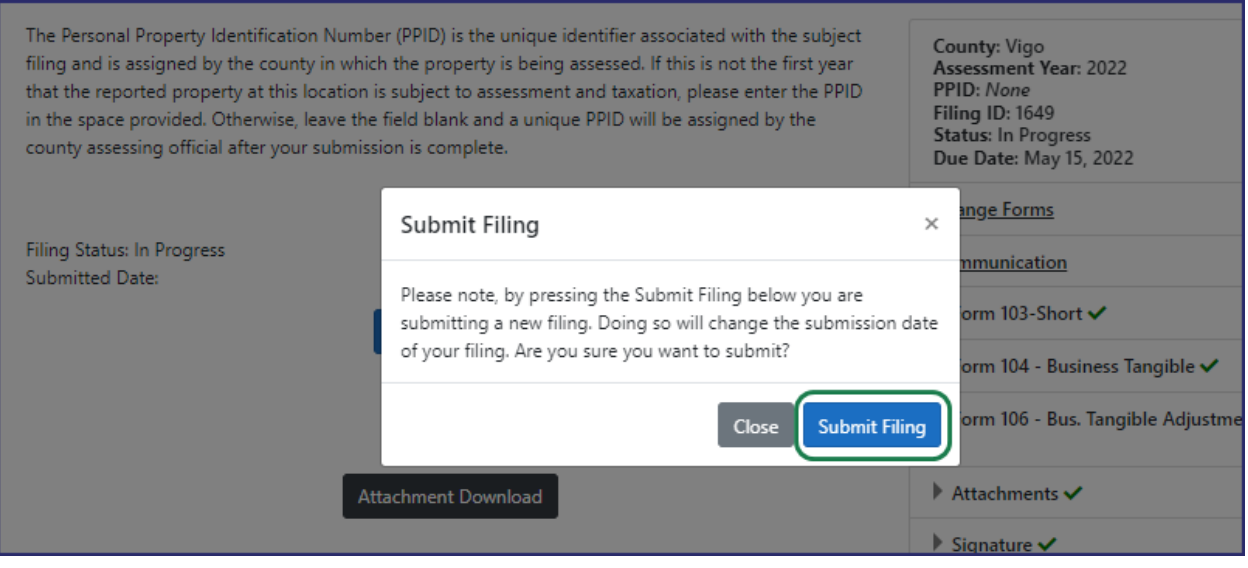

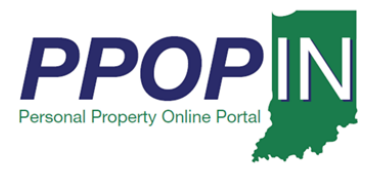

A *Submit Your Filing* confirmation page appears confirming your submission and providing the date and time of submission (see [Figure 15\)](#page-15-0).

<span id="page-15-0"></span>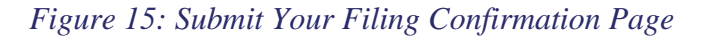

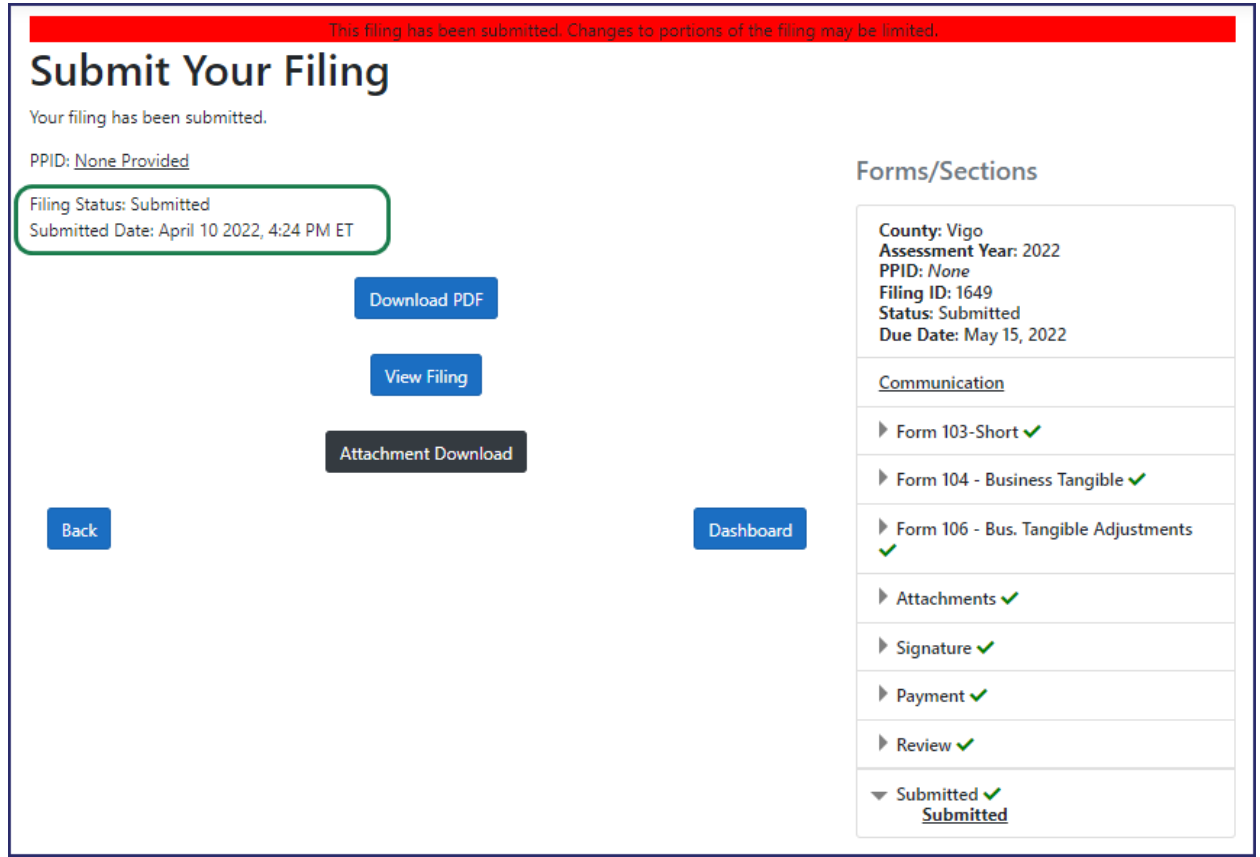

You will also receive a confirmation email stating that your tax filing has been successfully submitted for review.

## **For instructions on how to start a property tax filing, view the Starting a New Personal Property Tax Filing QRG**

**Click** *Help* **on the blue navigation bar to access Job Aids, QRGs, and other documents.** 

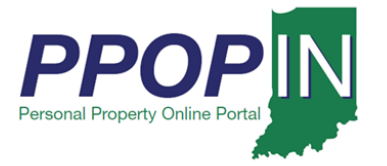

**Completing and Submitting a Property Tax Filing QRG Taxpayer**